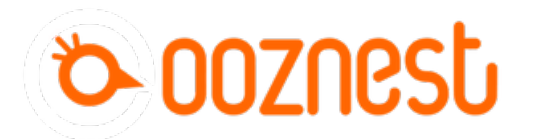

## **How To Change Axis Travel Direction**

This guide goes over changing the direction of travel of each axis on a WorkBee CNC Machine.

Written By: Ryan Lock

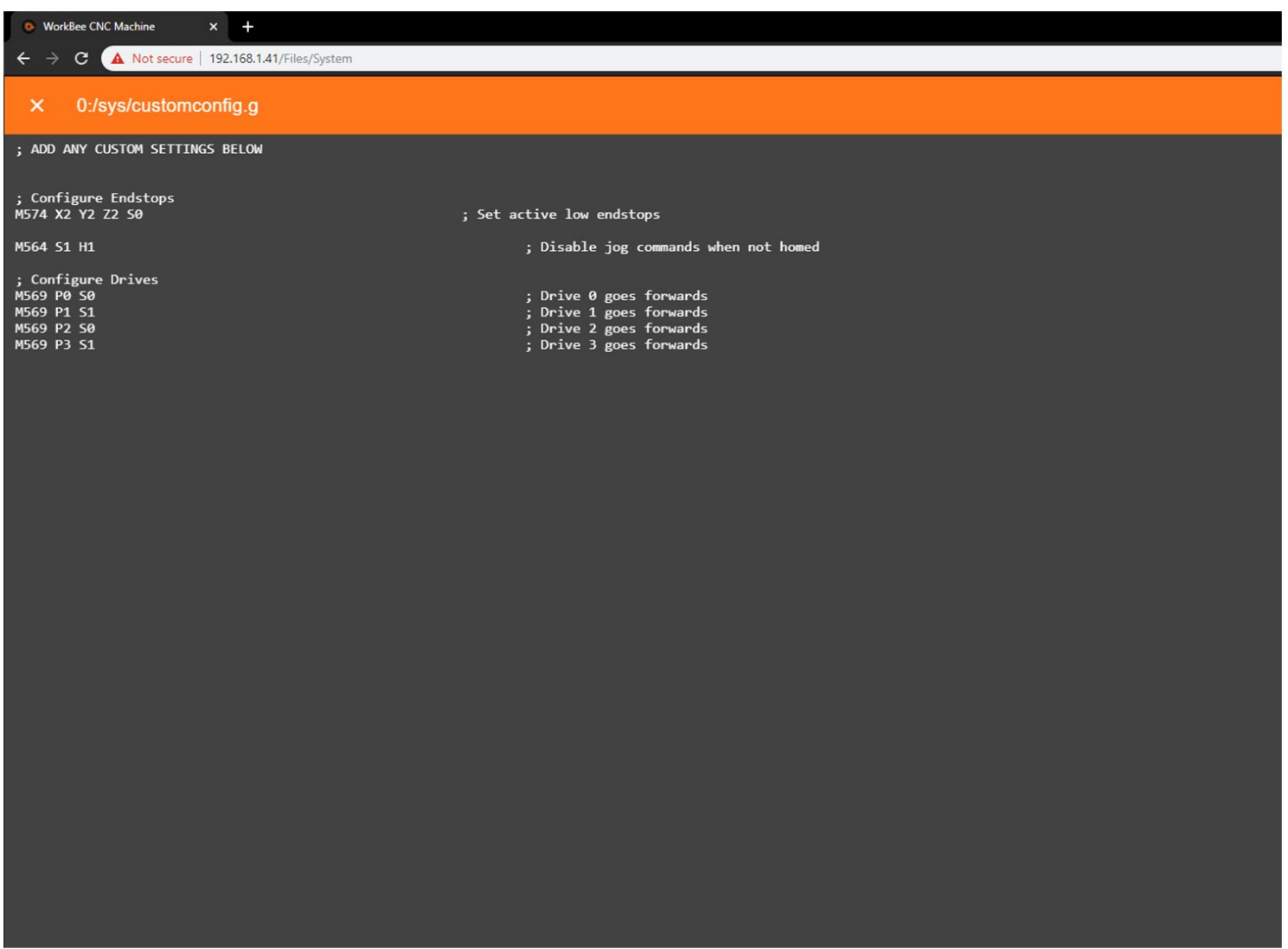

This document was generated on 2021-12-27 05:35:31 AM (MST).

## **Step 1 — Open Config.g File**

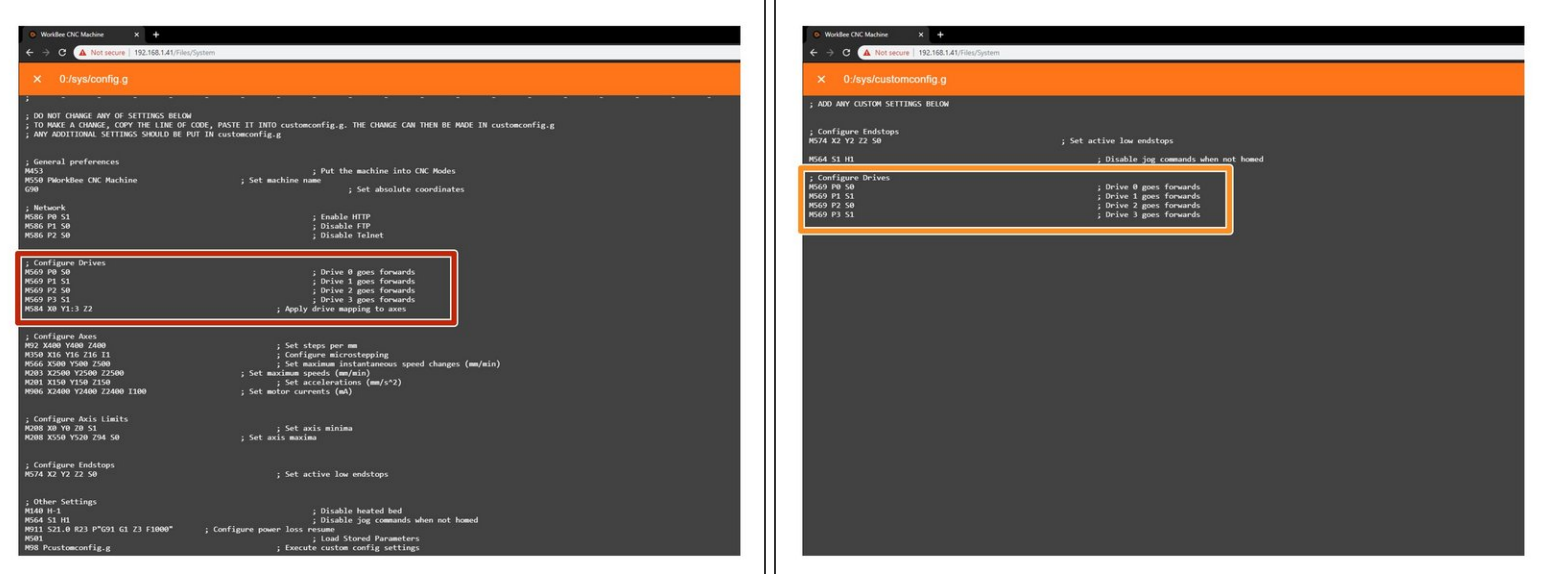

- Under File Management open System Config.g and Copy the Configure Drives information.
- Return back to system and open Customconfig.g and paste in the Configure Drive Lines.

This document was generated on 2021-12-27 05:35:31 AM (MST).

## **Step 2 — Change Drive Direction.**

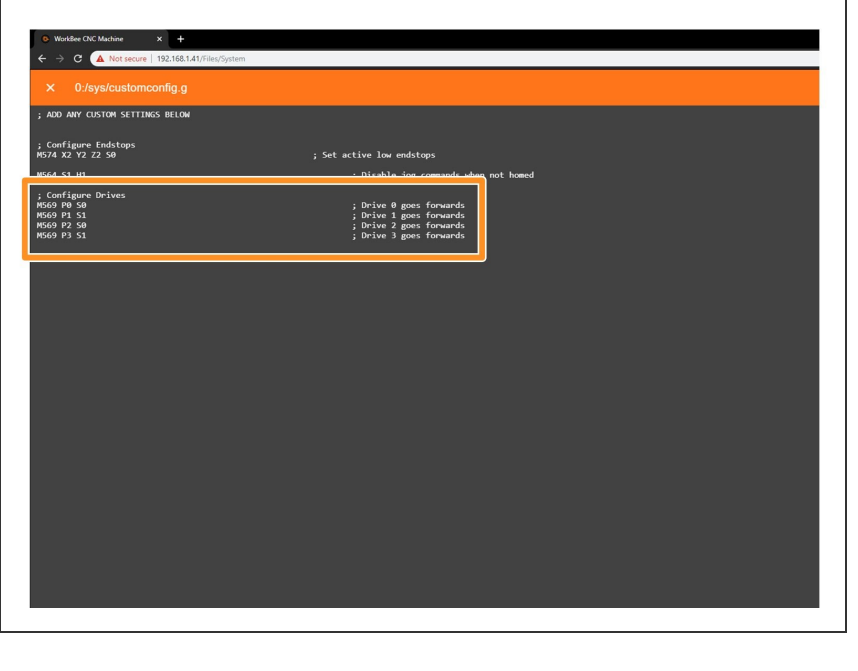

- Drive 0 is the X-Axis. Drive 1 is the left hand Y-Axis Motor. Drive 2 is the Z-Axis Motor. Drive 3 is the right hand Y-Axis Motor.
- To change the X-Axis Travel direction, change Drive 0 S Value from 0 to 1 (Or vice versa)
- To change the Y-Axis Travel direction, change Drive 1 & 3 S Value from 0 to 1 (Or vice versa)
- To change the Z-Axis Travel direction, change Drive 2 S Value from 0 to 1 (Or vice versa)
- $(i)$  Click Save to enable the Changes and Restart using the Emergency Stop Button displayed in the Workbee Control Interface.

Thanks for following the guide. Any issues, please contact us!

This document was generated on 2021-12-27 05:35:31 AM (MST).